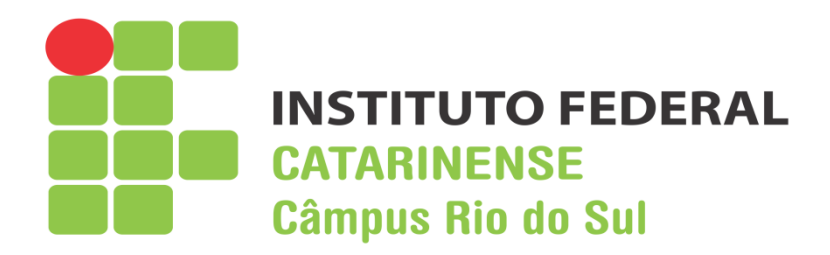

# **MANUAL DE PROCEDIMENTOS DAS BIBLIOTECAS DO CAMPUS RIO DO SUL**

# **Unidades: Sede, Tecnológica e Urbana**

#### **Telefones e mails:**

Sede: 35313750 - [bibliotecasede.riodosul@ifc.edu.br](mailto:bibliotecasede.riodosul@ifc.edu.br) Tecnológica: 35208201 - [bibliotecatecnologica.riodosul@ifc.edu.br](mailto:bibliotecatecnologica.riodosul@ifc.edu.br) Urbana: 35258609 - [bibliotecaurbana.riodosul@ifc.edu.br](mailto:bibliotecaurbana.riodosul@ifc.edu.br)

> BIBLIOTECÁRIA Caroline da Rosa Ferreira Becker CRB14/807

> > EQUIPE RESPONSÁVEL Caroline da Rosa Ferreira Becker Nádia Machado

Rio do Sul, 15 de setembro de 2015. vs atual. 9 mar. 2018

# **SUMÁRIO**

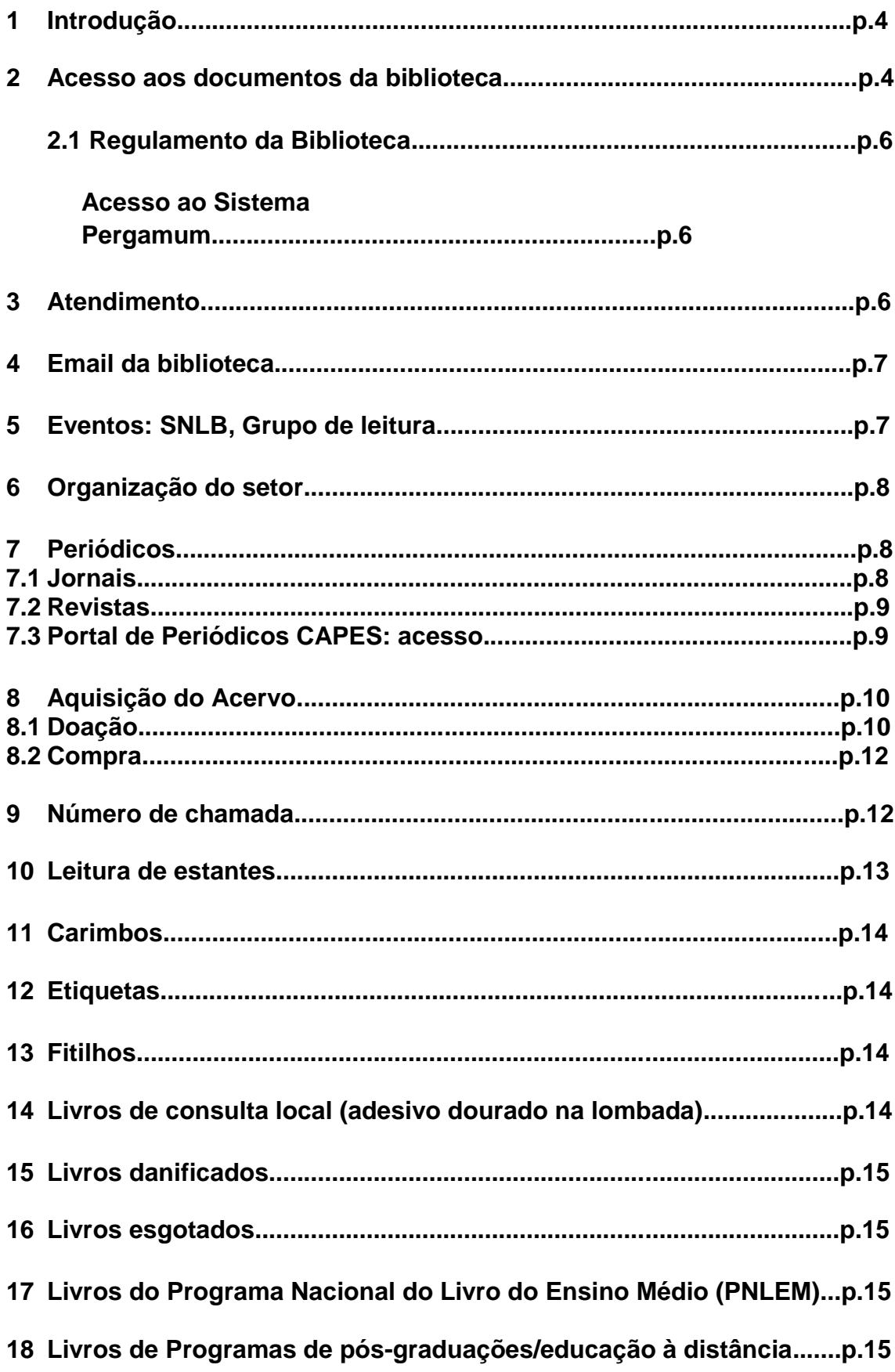

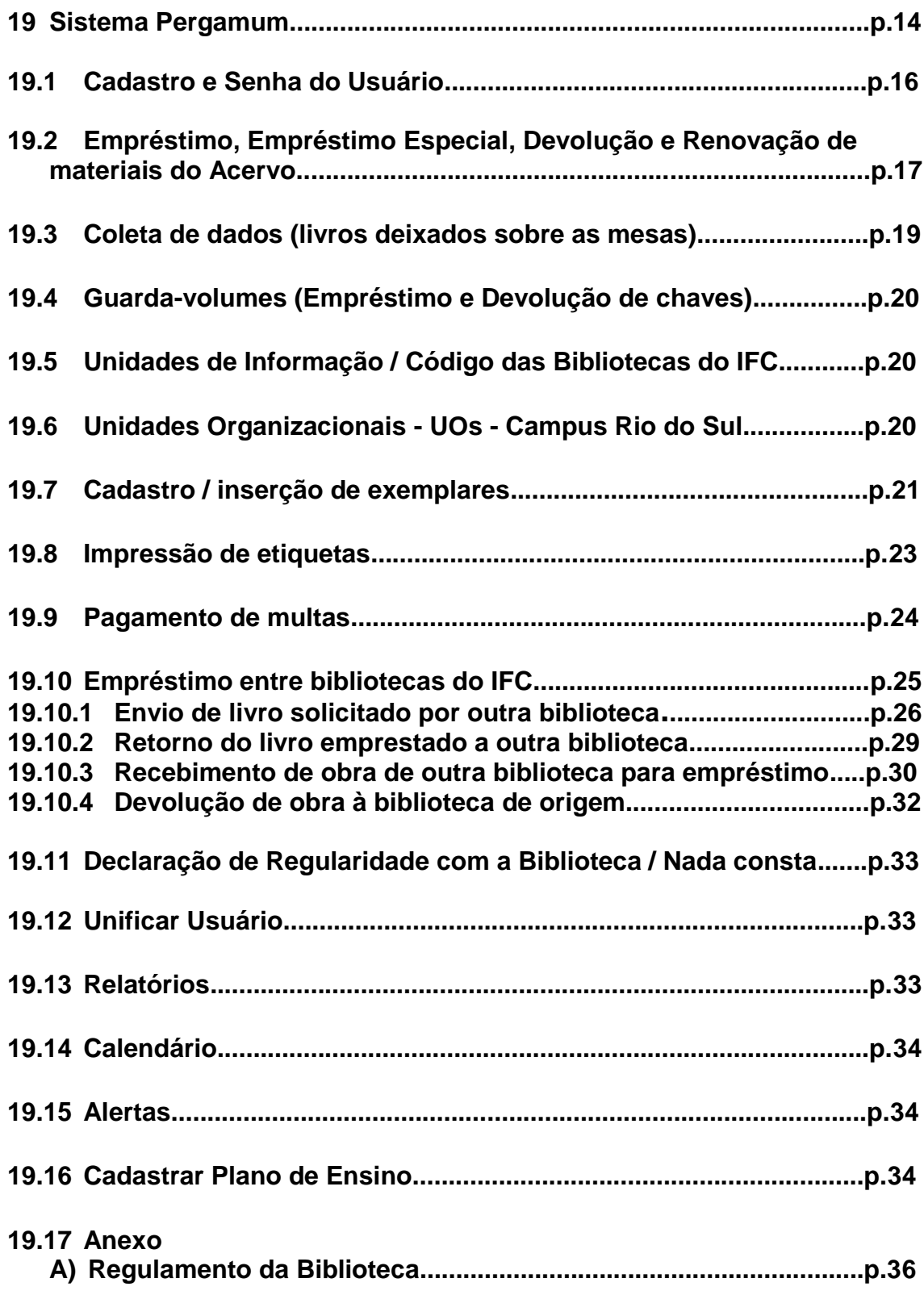

## **1 INTRODUÇÃO**

O manual da Biblioteca tem por finalidade auxiliar e orientar servidores, estagiários e terceirizados que atuam na Biblioteca, durante a realização dos trabalhos. Este manual oferece, de forma detalhada, os procedimentos a serem adotados para a realização de cada atividade. Leia-o e o utilize-o diariamente.

#### **2 ACESSO AOS DOCUMENTOS DA BIBLIOTECA**

O servidor/estagiário que começa a trabalhar na biblioteca tem que solicitar acesso ao computador (login e senha) ao Técnico em Informática. Nesse acesso ao computador existe a pasta "dados K", e nesta pasta acessando: meus/biblioteca (Sede e Tecnológica) e meus/Unidade de informação (Urbana) tem-se acesso a todas as informações relativas à Biblioteca. Algumas informações repetem-se todos os anos, por isso estão dentro de pastas nomeadas com o ano (ex. Ano 2018), e tem também informações relativas à biblioteca que estão diretamente dentro das pastas (ex. Cursos superiores; Cursos Técnicos; Formulários). É importante lembrar da responsabilidade ao acessar esses documentos, jamais deletando ou modificando sem permissão.

Também no Arquivo de aço da Urbana existem pastas com informações diversas e sobre a biblioteca, relatadas abaixo conforme gaveta em que se encontram:

#### *1ª GAVETA*

- 1. Aquisição 2013;
- 2. Aquisição 2014 referente pedido 2013;
- 3. Carol-Ler;
- 4. CBBD-2013 artigo;
- 5. Construção biblio.;
- 6. Dissertações teses;
- 7. Doações;
- 8. Doações livros/origem: multa;
- 9. Estagiário;
- 10.Empréstimo entre biblio. A partir 08/07/2015;
- 11.Empréstimo entre biblio. Até 07/07/2015;
- 12.Empréstimo entre biblio. Até 31/03/2015;
- 13.Fotos;
- 14.Flexibilização biblioteca portaria;
- 15.GTS-CBBI;
- 16.Manual de procedimentos;
- 17.Materiais de expediente 2015: solicitação;
- 18.Perg.-estatística;
- 19.Perg.-histórico;
- 20.Projeto reciclagem;
- 21.Recredenciamento institucional IFC;
- 22.Regulamento da biblioteca;
- 23.Relatório de estágio;
- 24.Relatórios de gestão;
- 25.8ª SNLB-2013.

## *2ª GAVETA*

- 1. CAPES-bases de dados;
- 2. Cursos superiores avaliação leis, direitosSinaes;
- 3. Cursos técnicos PPC's;
- 4. Cursos sup. PPC física;
- 5. Cursos sup. PPC Ciênciacomp.;
- 6. Cursos sup. PPC Matemática;
- 7. Desbastamento acervo;
- 8. Documentos relativos impressora/leitor/imp. Cupons;
- 9. Fontes de pesquisa;
- 10.Flexibilização 6 horas;
- 11.Informativo biblioteca(página WEB);
- 12.Informações /plágio/direito autoral;
- 13.Informes email e disseminação seletiva de informação;
- 14.Insalubridade;
- 15.ISSN ISBN Direito autoral;
- 16.Oficinas treinamento;
- 17.Programa Nacional do Livro do Ensino Médio(PNLEM);
- 18.Pronatec;
- 19.Repositórios institucionais.

## *3ª GAVETA*

- 1. Aquisição de livros 2012;
- 2. Aquisição em Nov.2011 diante (livros) notas fiscais;
- 3. Aquisição periódicos2012 ;
- 4. Aquisição periódicos2010–2011;
- 5. Aquisição livros perdidos 2010/2011;
- 6. Aquisição periódicos2007(MAZZAMARELLO);
- 7. Atas reuniões bibliotecários IFC 2010/2011;
- 8. Atividades 2007;
- 9. Comunicações internas 2007;
- 10.Comunicações internas 2009;
- 11.Comunicações internas 2010;
- 12.Comunicações internas 2011;
- 13.Comunicações internas 2012;
- 14.Comunicações internas 2113;
- 15.Doações 2003;
- 16.Documentos livros licitação 2010 esgotados;

17.Documentos ref. Livros perdidos enchente 2011;

18.Levantamento do acervo;

- 19.Multas enc. Ao setor financeiro 2010 a 2012;
- 20.Notas fiscais 2010/2012;
- 21.Notas fiscais livros 1º semestre 2011-ref. Aqui 2010;
- 22.Notas fiscais c/ patrimônio ;
- 23.Notas fiscais aquisição;
- 24.Notas fiscais 2012 mobiliário.

## **2.1 REGULAMENTO DA BIBLIOTECA**

O Regulamento da biblioteca foi aprovado em 21 de novembro de 2013 e tem como objetivo estabelecer normas que regem e orientam as rotinas e serviços prestados pelas bibliotecas do Câmpus Rio do Sul do Instituto Federal Catarinense. Ficam sujeitos a este regulamento todos os usuários das bibliotecas, independente da sua condição de enquadramento. O regulamento encontra-se anexo à este manual.

Todo servidor e estagiário deve periodicamente realizar a leitura do Regulamento.

#### **3 ACESSO AO SISTEMA PERGAMUM**

O funcionário que começa a trabalhar na biblioteca tem que solicitar acesso (login e senha) para a Bibliotecária para utilizar o Sistema Pergamum (software que gerencia a circulação do acervo). Acesso pelo site: **pergamumweb.ifc.edu.br**. Importante lembrar-se da responsabilidade ao usar esse Sistema que integra todos os acervos das bibliotecas do Instituto Federal Catarinense, atualmente mais de 120.000 títulos. Por isso, se aparecer alguma mensagem ou algum problema no sistema, informe à Bibliotecária para providências. Jamais realizar alguma atividade no sistema com dúvida, ou mexer/alterar algo que desconhece ou que não possua autorização.

#### **4 ATENDIMENTO**

O Usuário (público que frequenta a biblioteca: alunos, servidores e comunidade externa) é a razão de existir da biblioteca, por isso deve-se atender com cordialidade, respeito e atenção.

Jamais o Usuário poderá "sair" da biblioteca sem que a informação que Ele precise seja encontrada/localizada. Desde um artigo científico até uma receita de bolo devem ser pesquisados para se oferecer ao Usuário a informação que Ele precisa. Se o atendente no balcão não localizar a informação: a) no **acervo**, b) no software das bibliotecas do IFC - **Pergamum**, c) no **Portal de Periódicos CAPES**, ou na **Internet**, deve-se anotar o *Assunto*, o *nome completo do Usuário* e o *email* e repassar à bibliotecária que tentará encontrar a informação e repassá-la por email ao usuário.

Aqui é importante lembrar que, ao se realizar a pesquisa para o usuário, deve-se procurar o assunto pesquisado nos *Sumários* e também nos *Índices* dos livros, pois nem sempre consegue-se recuperar a informação na consulta ao sistema Pergamum, que recupera informações por *Autor, Título e Assunto* **(pesquisa por palavra)**, e mais especificamente também por série, editora, CDD, número de chamada, ISBN, ISSN, código do acervo, código do exemplar, proc. aquisição, número de patrimônio, número de patrimônio exata, produção intelectual, acervo indexado **(pesquisa por índice)**.

#### **5 EMAIL DA BIBLIOTECA**

As Bibliotecas possuem email:

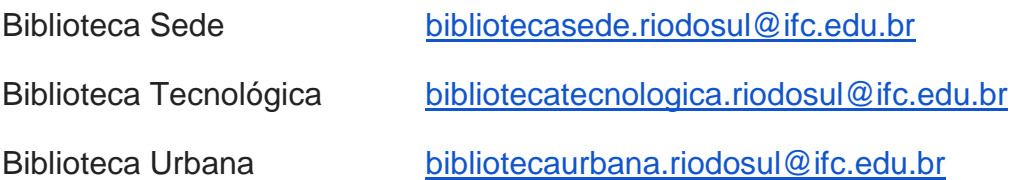

Estes emails devem ser olhados diariamente pelo Auxiliar de Biblioteca, afim de se manterem atualizadas as respostas aos e-mails enviados pelos Usuários. Também por este email é possível verificar os **Alertas** (aviso de devolução, devolução, empréstimo) que o Sistema Pergamum envia aos Usuários.

## **6 EVENTOS: SNLB, CONTAÇÃO DE HISTÓRIAS, GRUPO DE LEITURA**

A Biblioteca realiza anualmente a Semana Nacional do Livro e da Biblioteca, conforme calendário Nacional de 23 a 29 de outubro. Em 2018 estaremos realizando a 13ª Edição da Semana. Durante essa Semana, realizam-se diversas atividades culturais para fomentar o Livro, a Leitura e a Biblioteca, tais como: contação de histórias, varais literários, música na biblioteca, atividades realizadas pelos alunos, troca-troca de livros, feira do livro, teatro, enfim, uma Semana que movimenta a biblioteca e busca aproximar leitores.

O Grupo de Leitura é uma ideia a ser concretizada, porém é possível realizar com os próprios alunos do Ensino Médio Integrado a organização desse momento. Quem sabe realizar a cada 15 dias o encontro, no horário das 12h30min as 13h10min, para a socialização da atividade. Escolhe-se entre o grupo um livro, ou autor, ou tema a ser pesquisado e se vai aprofundando e socializando as descobertas sobre. Pode-se criar um grupo de alunos que gostam de ler, mas também daqueles que não gostam de ler (até para se perceber o interesse desses últimos). Algumas vezes juntar os dois grupos para socialização.

# **7 ORGANIZAÇÃO DO SETOR**

A Biblioteca é um setor que abre de segunda à sexta-feira, ficando aberta pelo menos 14h ininterruptamente e atende cerca de 200 usuários por dia (Sede e Urbana), possui grande número de atividades e ações diversificadas desenvolvidas diariamente, e há servidores/estagiários que não se encontram para a passagem das atividades.

Nesse sentido, todos os servidores/estagiários devem sempre escrever em bilhetes e sinalizar informações referentes às atividades/ações executadas ou a se executar, para que todos que atuam no setor tenham conhecimento.

Sempre no final do expediente fazer a *coleta* dos materiais deixados sobre as mesas pelos usuários; magnetizar e guardar todos os livros nas estantes; e deixar o balcão de atendimento e mesas organizadas. Se for para guardar os livros com pressa (em virtude de serem devolvidos no final do expediente), então deixe-os para serem guardados pelo colega que fará o expediente seguinte.

Todos devem zelar pela organização e limpeza do setor (deixando cada material no seu devido lugar, mantendo armários e arquivos organizados, mesas limpas e realizando a leitura de estantes semanalmente).

Assim, sempre aquele que chega para trabalhar recebe um ambiente organizado e também se compromete à deixá-lo organizado.

Cascas de frutas e copos sujos devem ser jogados em lixos específicos que encontram-se no corredor fora da biblioteca, pois este tipo de lixo atrai insetos e bichos que poderão danificar o acervo.

## **8 PERIÓDICOS**

Material publicado em intervalos regulares, por tempo ilimitado, numerado consecutivamente e com indicação de data. São publicações que possuem uma periodicidade: diária, quinzenal, mensal, semestral, anual, bianual, etc, e são os *Jornais* e as *Revistas*.

#### **8.1 Jornais**

O câmpus no momento não possui a assinatura de jornais, mas quando tiver, os jornais devem ficar a disposição do Usuário na biblioteca, em local de fácil acesso e de circulação do usuário.

Nesse sentido, o funcionário que abre a biblioteca pela manhã é responsável em receber o jornal / verificar onde está.

Esses jornais devem ser carimbados na primeira página (em local que não danifique informações), com o carimbo, por ex.:

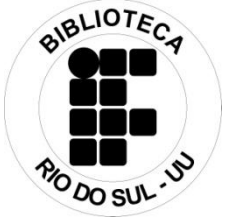

Além disso, os jornais devem ser controlados, acessando a pasta no computador: dados k/Meus/Biblioteca/IFC/ano "correspondente"/Periódicos - Jornais e Revistas/Jornais, nas Unidades Sede e Tecnológica. Na Urbana, dados k/Meus/Unidade de Informação/ano "correspondente"/Periódicos - Jornais e Revistas/Jornais . Clicar na aba equivalente ao Jornal recebido e assinalar o dia correspondente à data constante do Jornal.

#### **8.2 Revistas**

As revistas científicas recebidas periodicamente devem ser cadastradas no Sistema Pergamum.

Em relação às revistas científicas doadas deve-se encaminhar a Bibliotecária para verificar a relevância com os cursos oferecidos no câmpus e com ao IFC. Deve-se verificar também se há acesso online aos conteúdos da Revista, pois se tiver acesso online e não ser uma publicação de relevância, não se deve cadastrar no sistema pergamum.

As revistas não científicas, assinadas ou doadas, que possuem uma periodicidade de recebimento na biblioteca e com conteúdo relevante (a bibliotecária faz a análise), devem ser cadastradas no sistema pergamum.

As revistas não científicas, com doação única e conteúdo relevante devem ser carimbadas e colocadas no setor de periódicos para acesso do Usuário.

#### **8.3Portal de Periódicos CAPES: acesso**

**Acesso no Câmpus:** a Rede do IFC já oportuniza o acesso total ao portal, seja em computadores da Instituição OU Computadores Pessoais logados na Rede do IFC.

#### **Acesso remoto:**

**A) Servidores**: tem que ter cadastro no SIGAA e acesso. Na primeira vez acessa o SIGAA, conecta, desconecta e em seguida entra no Portal de Periódicos da CAPES, clica em Acesso Café. Seleciona a Instituição: INSTITUTO FEDERAL CATARINENSE e clica em Enviar. Na tela: Autenticação Federada: utilize o Usuário e Senha do SIGAA.

**B) Alunos:** tem que ter cadastro no SIGAAcadêmico. Na primeira vez acessa o SIGAAcadêmico, conecta, desconecta e em seguida acessa o Portal de Periódicos da CAPES, clica em Acesso Café. Seleciona a Instituição: INSTITUTO FEDERAL CATARINENSE e clica em Enviar. Na tela: Autenticação Federada: utilize o Usuário e Senha do SIGAAcadêmico.

Importante: esse é o meio de saber se Você está logado pelo IFC, na página inicial do Portal, aparecer: **Acesso por: Instituto Federal Catarinense**.

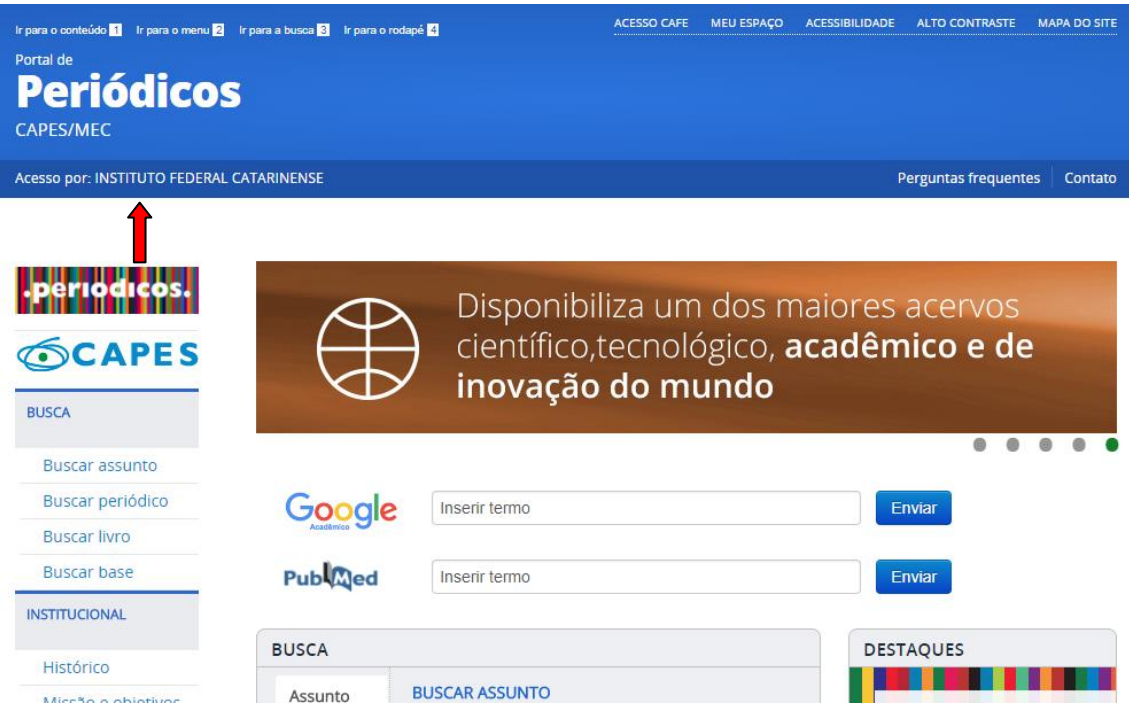

# **9 AQUISIÇÃO DO ACERVO**

Os materiais adquiridos para comporem o acervo poderão ser de 3 modalidades: doação, compra ou permuta.

**9.1 Doação:** é uma forma de ampliar o acervo sem ônus para Instituição, bem como oferecer ao aluno uma possibilidade de negociação no caso de multas.

Procedimentos: Todos os livros que forem doados serão previamente analisados pelo atendente, aonde se verificará se o livro está danificado (com fungos, rasgado, faltando páginas, etc.) ou se pertence a outra instituição - se tem carimbo ou vestígios de outra Instituição - . Se estiver danificado ou pertencer a outra Instituição o atendente já informa ao doador que esse livro não é aceito, e devolve a obra. Se o livro estiver em estado que poderá ser aceito, o atendente deve observar o motivo da doação:

a) Doação por multa:

Utilizar o formulário: *Termo de pagamento de multa com doação de livros* (disponível em: k/meus/biblioteca/IFC/Formulários/Termo de pagamento de multas com doação de livros nas Unidades Sede e Tecnológica, e disponível em: k/meus/Unidade de Informação/Formulários/Termo de pagamento de multas com doação de livros na Unidade Urbana, e também na pasta Formulários (disponível na gaveta do balcão de atendimento)). Preencher no formulário o nome, a matrícula, o valor da multa (diminuindo o valor de R\$10,00 que obrigatoriamente deve ser pago por todos os usuários na reprografia/tesouraria), data, assinatura do doador e assinar onde consta "Recebido por". No verso do formulário deverá ser preenchido o título do livro, a quantidade de exemplares e a assinatura do doador. Encaminha-

se o livro com o formulário dentro para análise da bibliotecária. A Bibliotecária irá analisar a obra e dar um parecer favorável ou não. Se o parecer for favorável, o atendente insere no Termo o número do "Controle numerário de termo de doação de livros por multas", constante na Pasta Termo de Doação - formulários e, no livro doado, no verso da folha de rosto, canto superior esquerdo, faz a seguinte anotação:

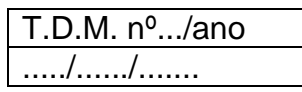

Se o parecer da bibliotecária for desfavorável, o atendente deverá devolver o livro ao doador e informá-lo que o livro não foi aceito. Informar também que o doador pode trazer outro(s) livro(s) para análise. Em caso de livros não aceitos que não forem retirados da biblioteca em 10 (dez) dias, após comunicação via email ao doador solicitando que retire o livro da biblioteca, o livro será doado à geladeira do Projeto Sintonia, ou a uma biblioteca pública ou comunitária, ou encaminhado para reciclagem.

b) Doação voluntária:

Utilizar o formulário: Termo de doação e autorização de livros e periódicos (disponível em: k/meus/biblioteca/IFC/Formulários/Termo de doação e autorização de livros, nas Unidades Sede e Tecnológica, e disponível em: k/meus/Unidade de Informação/Formulários/ Termo de doação e autorização de livros na Unidade Urbana, e também na pasta Formulários (disponível na gaveta do balcão de atendimento)). Preencher nome, CPF, cidade onde reside, data, assinatura do doador e o atendente assinar onde consta "Recebido por". No verso do formulário deverá ser preenchido o título do livro, a quantidade de exemplares e a assinatura do doador. Encaminha-se o livro com o formulário dentro para análise da bibliotecária. A Bibliotecária irá analisar a obra e dar um parecer favorável ou não, conforme a Política de Desenvolvimento de Coleções do IFC. *Importante lembrar que a composição do acervo deve estar em consonância com os Cursos oferecidos no campus e atualidade da obra*. Se o parecer for favorável, o atendente insere no Termo o número do "Controle numerário de termo de doação", constante na Pasta Termo de Doação - formulários e, no livro doado, no verso da folha de rosto, canto superior esquerdo, faz a seguinte anotação:

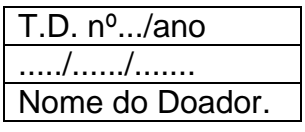

Se o parecer da bibliotecária for desfavorável, o atendente deverá devolver o livro ao doador e informá-lo que o livro não foi aceito. Em caso de livros não aceitos que não forem retirados da

biblioteca em 10 (dez) dias, após comunicação via email ao doador solicitando que retire o livro da biblioteca, o livro será doado à geladeira do Projeto Sintonia, ou a uma biblioteca pública ou comunitária, ou encaminhado para reciclagem.

**9.2 Compra:** os livros são adquiridos para comporem o acervo da biblioteca por meio de licitação, conforme a necessidade dos cursos oferecidos e também por sugestão dos alunos e servidores.

Procedimentos:

Ao chegar os livros na biblioteca, realiza-se o seguinte trâmite:

- a) Faz-se a conferência do quantitativo de livros recebidos, por título, com a descrição e quantitativo da Nota Fiscal e se dá um ok na Nota fiscal, escrevendo: Conferido N.F. Caroline – assinatura, OK.;
- b) Faz-se a conferência da descrição e quantitativo da Nota Fiscal com a relação de livros enviada ao fornecedor no Excel, já destacando na listagem do Excel os livros que chegaram. Se dá um ok na Nota fiscal, escrevendo: Conferido com o empenho n. XXXXXX. Caroline – assinatura, OK.;
- c) Tiram-se 2 cópias da NF: 1 para a Bibliotecária; e 1 para o setor de patrimônio, e deixa-se essas NFs em cima da mesa da bibliotecária;
- d) A bibliotecária envia o Relatório de Fiscalização ao Departamento de Compras, e solicita ao setor de patrimônio a confecção do número de patrimônio.

# **10 NÚMERO DE CHAMADA**

O Número de chamada é aquele que orienta em qual local o livro deve ser colocado na estante, ou seja, cada livro possui seu lugar específico para ser colocado nas estantes. É formado pela *Classificação* Decimal de Dewey - CDD (assunto do livro), mais a *Notação de Autor*. Por exemplo:

Título: Os miseráveis; Autor: Victor **H**ugo; Assunto: ficção francesa.

**Classificação de ficção** francesa: **843**

Notação de Autor: H895m

**Número de Chamada** que é colocado na Etiqueta de lombada no livro e formado pela Classificação e Notação de Autor:

**843** Classificação (assunto)

**H895m** → Notação de autor

Assim, a notação de autor é comporta por:

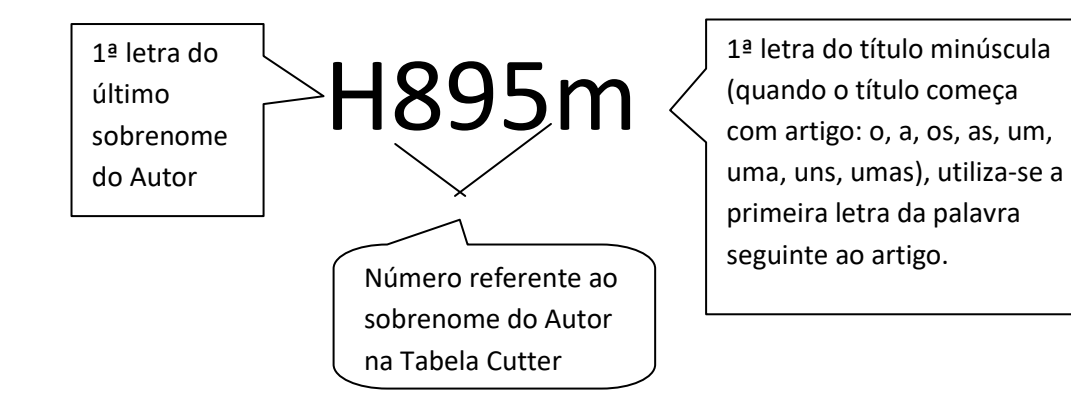

#### **11 LEITURA DE ESTANTES**

A Leitura de estantes é a ordem que os livros devem ficar nas estantes. Obedece uma organização alfa-númérica (composta por números e letras do alfabeto), que devem seguir na ordem: Classificação (sempre do menor para o maior número) e depois Notação de autor, como por exemplo:

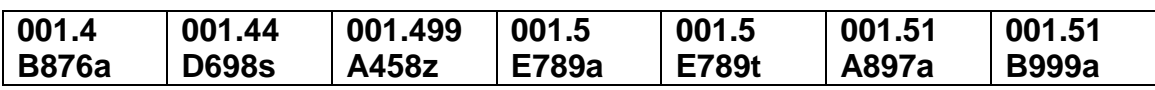

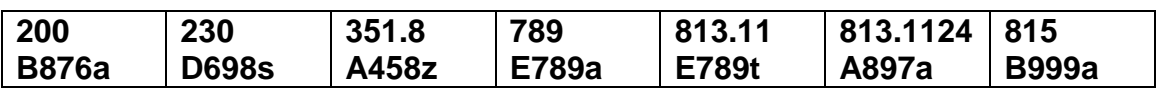

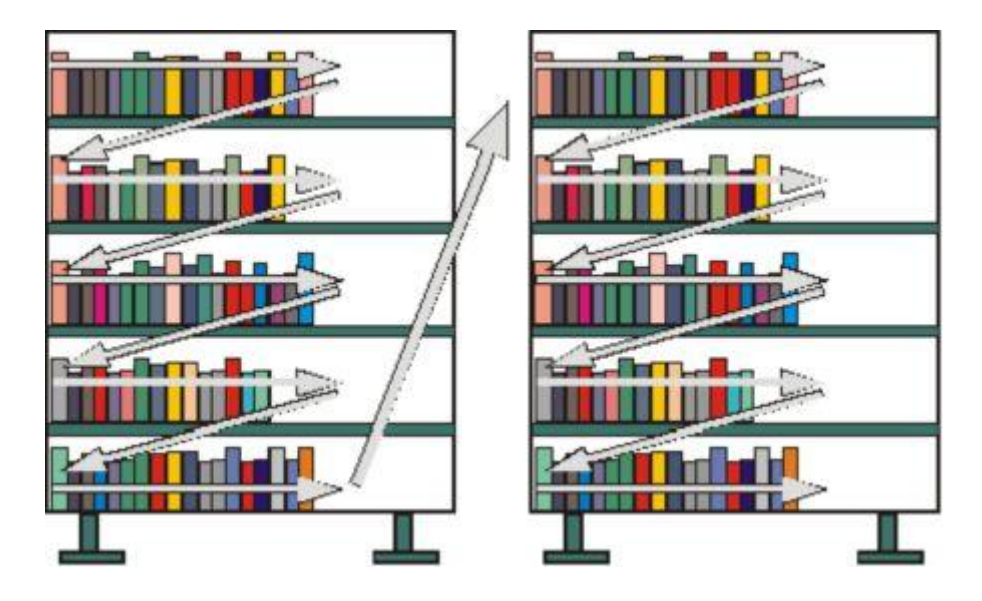

#### **12 CARIMBOS**

A colocação de Carimbos nos livros deve ter a seguinte ordem:

- a) Colocar carimbo retangular da Biblioteca do IFC Rio do Sul (Unidade Sede OU Urbana OU Tecnológica, sempre o carimbo da biblioteca que possui o exemplar/livro) da primeira página do livro até a **Folha de Rosto** (página que apresenta Autor, Título, Editora, Ano de publicação);
- b) Colocar carimbo redondo da Biblioteca da Sede OU Tecnológica OU Urbana, na Página Segredo, ou seja, página 9. Esse carimbo serve para identificar que o livro é nosso, se forem arrancadas as páginas iniciais e finais do livro.

#### **13 ETIQUETAS**

A colocação de Etiquetas nos livros deve ter a seguinte ordem:

a) Colar a etiqueta de Lombada (n. 54 – composta com lombada no Sistema Pergamum) com o Número de Chamada na lombada do livro e o código de barras na capa do livro, a 2 cm da base do livro (utilizar o medidor);

b) Plastificar a etiqueta de Lombada;

c) Colar a etiqueta de Aquisição (n. 64 – etiqueta de aquisição no Sistema Pergamum). Esta etiqueta possui informações sobre: nº de patrimônio, nº da nota fiscal, distribuidor, Etc. e deve ser colada atrás da folha de rosto se tiver espaço em branco. Caso contrário, colocar na próxima página que tiver espaço em branco.

d) Na Unidade Urbana e Tecnológica, coloca-se a Etiqueta de código de barras (n. 71 – composta invertida no Sistema Pergamum), na lombada do livro, acima da etiqueta de lombada.

#### **14 FITILHOS**

A colocação de Fitilhos nos livros deve ter a seguinte ordem:

- a) Colocar o fitilho de segurança em uma das páginas no livro;
- b) Colocar o carimbo redondo da Biblioteca da UU na última página do livro, canto inferior esquerdo (a colocação desse carimbo na última página do livro significa que o livro está fitilhado);
- c) Magnetizar o livro.

#### **15 LIVROS DE CONSULTA LOCAL (ADESIVO DOURADO NA LOMBADA)**

Estes livros podem ser emprestados aos usuários somente nos finais de semana, saindo na sexta-feira e sendo devolvidos na segunda-feira seguinte.

São colocados na Consulta Local os livros que o Professor solicita, por fazerem parte do PPC do Curso. Lembrando, quando o Professor solicita. Se não, os materiais são todos emprestados.

Caso haja um título, com vários exemplares, e que estão sendo todos os exemplares solicitados para empréstimo, então se coloca o exemplar 1 para Consulta local.

#### **16 LIVROS DANIFICADOS**

Quando algum livro danificado é encontrado no acervo deve ser retirado para conserto.

Quando o aluno devolve um livro danificado: se for algo leve que pode ser consertado, deve-se deixar em separado e identificar o nome do aluno, para na biblioteca realizar o conserto. Se for algo que não poderá ser consertado o aluno deverá repor o mesmo livro, mesma edição e ano de publicação ou mais atualizado.

#### **17 LIVROS ESGOTADOS**

O levantamento para se verificar se o livro está esgotado deve ser realizado nos seguintes sites: livrarias cultura, saraiva e Curitiba. Se o livro estiver disponível para compra nas principais livrarias do país (Saraiva, Cultura, Curitiba), significa que está disponível. Caso contrário, o livro está esgotado e, portanto, não será possível comprá-lo.

#### **18 LIVROS DO PROGRAMA NACIONAL DO LIVRO PARA O ENSINO MÉDIO - PNLEM**

Esses livros não devem compor o acervo das bibliotecas, nem são de responsabilidade da biblioteca a gestão dos mesmos. Excepcionalmente, quando o professor solicita por ser uma obra de relevância para a disciplina e para os Alunos e, em virtude de não termos no acervo o título, poderão ser inseridos, no máximo, 3 exemplares no acervo.

## **19 LIVROS DE PROGRAMAS DE PÓS-GRADUAÇÕES/EDUCAÇÃO À DISTÂNCIA**

Esses livros não devem compor o acervo das bibliotecas, em virtude de serem, normalmente, uma compilação de outros livros e possuírem conteúdo ruim. Excepcionalmente, quando o Coordenador do Curso solicita por escrito e se responsabiliza pela qualidade e atualidade da obra (por ser uma obra de relevância para a disciplina e para os Alunos), poderão ser inseridos, no máximo, 3 exemplares no acervo.

#### **20 SISTEMA PERGAMUM**

O Sistema Pergamum é o software que gerencia a circulação do acervo das Bibliotecas do IFC. Ou seja, todos os procedimentos de: empréstimo e devolução de materiais, multas, reservas, solicitação de empréstimos entre bibliotecas, situação do usuário, histórico do usuário, catalogação do acervo,

inserção de exemplares, relatórios, emissão de etiquetas, entre outros, são gerenciados pelo sistema Pergamum.

#### **20.1 Cadastro e Senha do Usuário**

O **cadastro do Usuário** no Sistema Pergamum é realizado da seguinte forma:

Ir em *Usuários/Unidade Organizacional (UO)* – *Cadastro*. Em **Código do Usuário** digite a matrícula SIG (se aluno) OU SIAPE (se servidor) OU CPF (demais usuários). Dê um TAB. Aparecerá a mensagem: *Usuário não encontrado*. Dê um OK e digite o nome completo do Usuário no campo ao lado da matrícula. Clique em *Inserir*. E após preencha os seguintes campos:

1) **E-mail**;

2) **telefone**;

3) **tipo de empréstimo** = NORMAL

4) **Categoria do usuário** = selecionar a q se refere;

5) **Situação / instituição** = normal;

6) **Unidade de informação** = biblioteca aonde acontece o curso (lembro q Rio do Sul tem 3 unidades - Sede, Urbana e Tecnológica) e deve-se selecionar apenas 1 delas. Se o aluno frequenta curso aqui na Urbana, seleciono Urbana, e assim por diante);

7) **Unidade Organizacional** = pesquise o nome do curso q o aluno frequenta, completo E selecione a SITUAÇÃO NA UNIDADE ORGANIZACIONAL = normal . Clique em GRAVAR.

8) **Validade** = coloque a data de término do curso. Ex. Se três anos, 31/12/2020. Clique em Gravar.

Ao final clique em alterar!

A **senha do Usuário** é criada quando o Usuário realizar o primeiro empréstimo na Biblioteca. Nesse momento, e principalmente com alunos/servidores novos, deve-se **verificar e atualizar as informações dos Dados Pessoais:**

1) **Nome completo**;

2) **E-mail**;

3) **telefone**;

4) **tipo de empréstimo** = NORMAL

5) **Categoria do usuário** = selecionar a q se refere;

6) **Situação / instituição** = normal;

7) **Unidade de informação** = biblioteca aonde acontece o curso (lembro q Rio do Sul tem 3 unidades - Sede, Urbana e Tecnológica) e deve-se selecionar apenas 1 delas. Se o aluno frequenta curso aqui na Urbana, seleciono Urbana, e assim por diante);

8) **Unidade Organizacional** = pesquise o nome do curso q o aluno frequenta, completo E selecione a SITUAÇÃO NA UNIDADE ORGANIZACIONAL = normal . Clique em GRAVAR.

9) **Validade** = coloque a data de término do curso. Ex. Se três anos, 31/12/2020. Clique em Gravar.

Ao final clique em alterar!

#### **20.2 Empréstimos, Empréstimo especial, Devolução e Renovação de materiais do Acervo**

**Todo** empréstimo e Devolução de livros deve ser cadastrado no sistema pergamum (exceto quando o Usuário não tiver vinculo com o IFC e precisar reproduzir o livro: nesse caso o Usuário deixa o documento de identidade com o Atendente, leva o livro para reproduzir e em seguida devolve).

#### Prazos e quantidades de empréstimos de materiais do acervo:

Segundo o Art. 13º do Regulamento das Bibliotecas do IFC, o empréstimo domiciliar é facultado à comunidade interna do IFC.

§ 1º Os prazos de empréstimo domiciliar permitidos seguem definidos no quadro abaixo, conforme a categoria de usuário, tipo de material e modalidade de prazo:

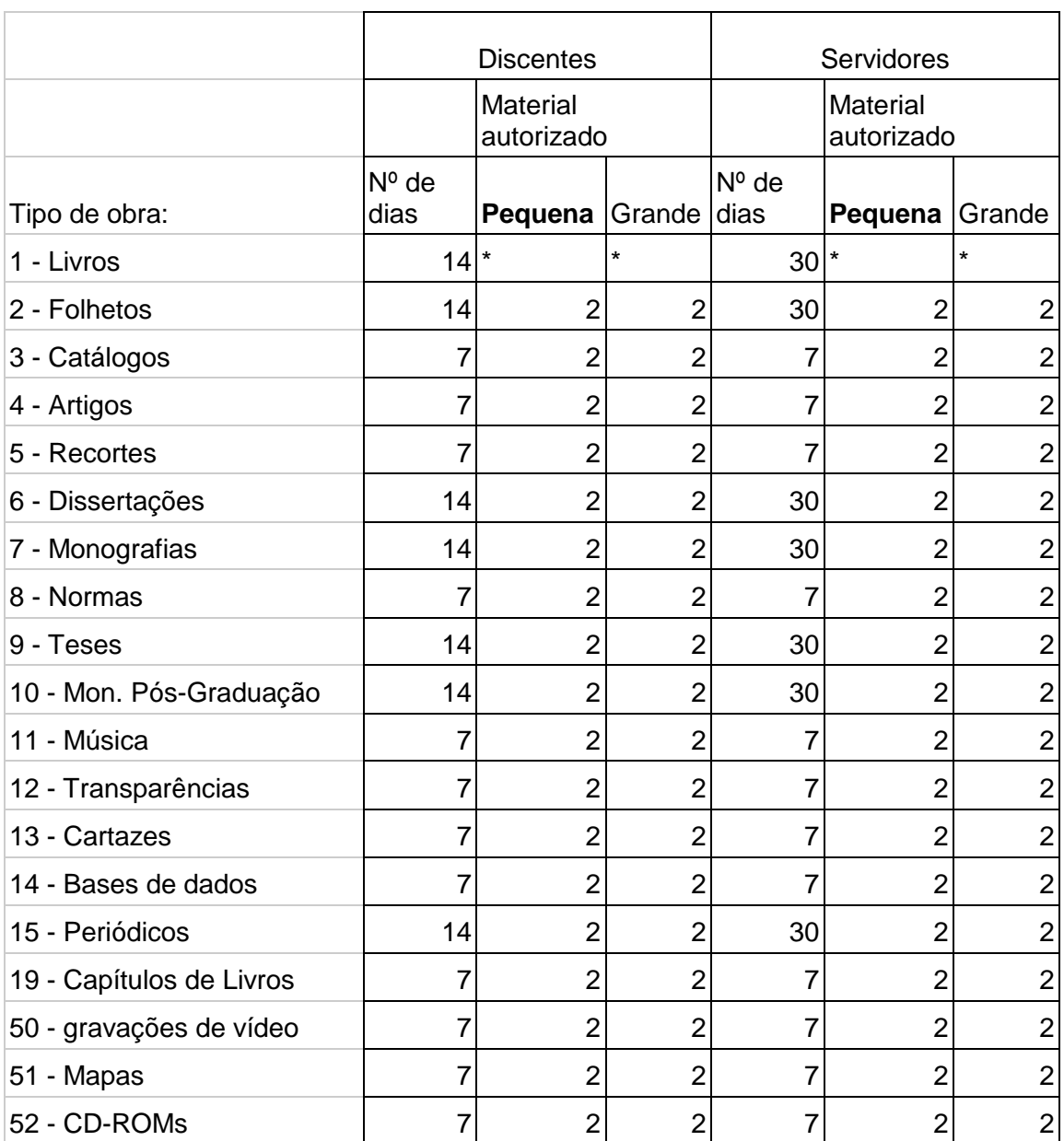

As bibliotecas do campus Rio do Sul enquadram-se em PEQUENA.

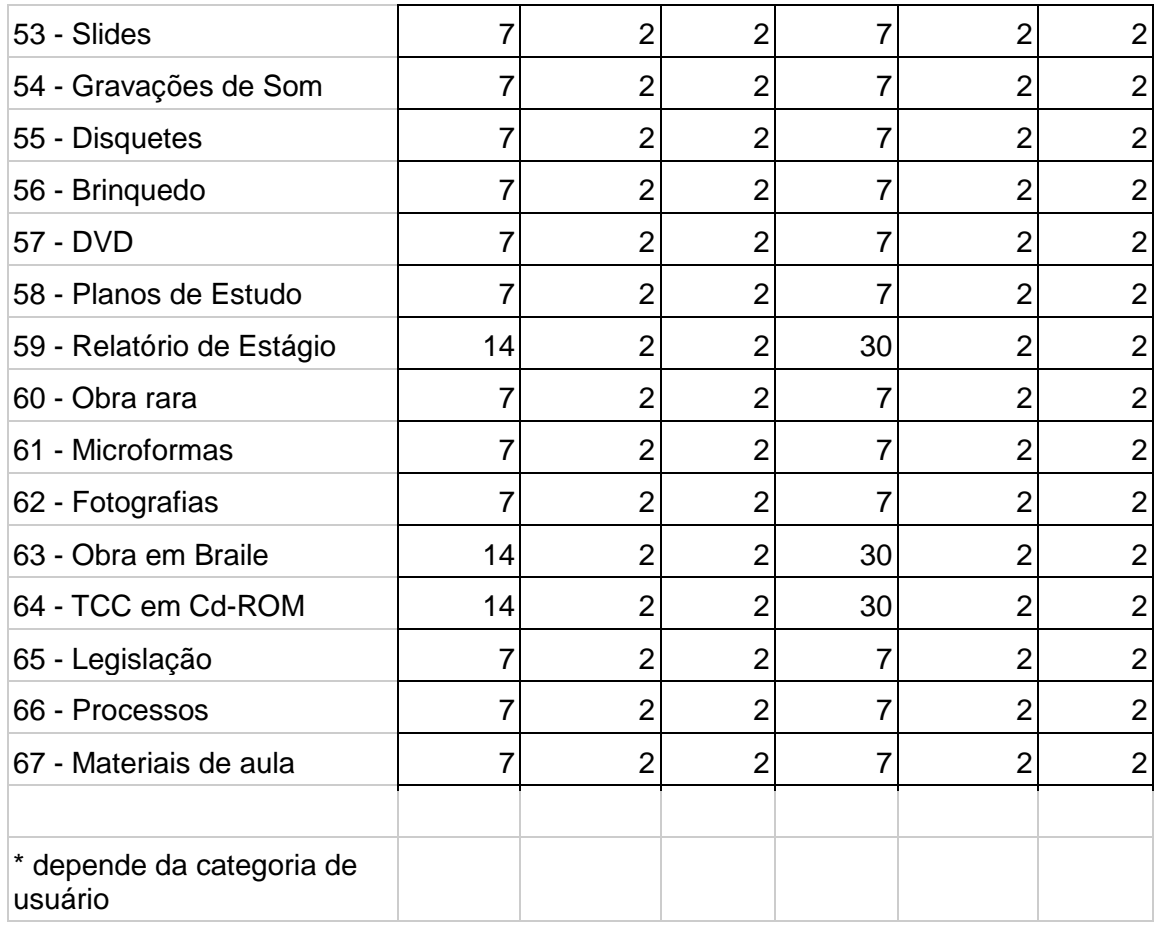

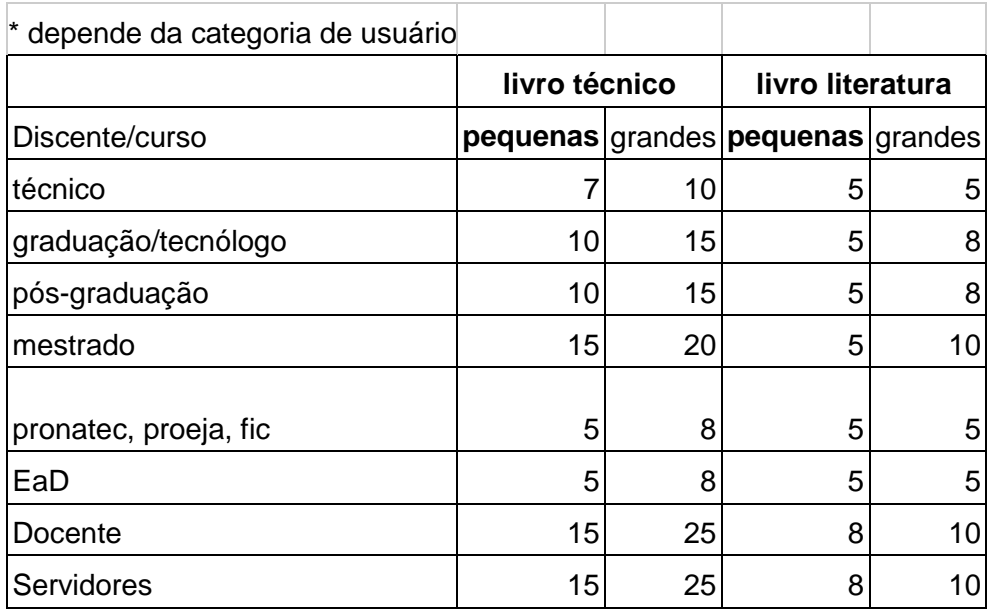

Para **Empréstimo do Acervo** realiza-se o seguinte procedimento no sistema: Clicar em *Circulação de materiais*/*Empréstimo*.

Você pode procurar o *Código do Usuário* por três maneiras:

1°) Pela carteirinha de estudante: fazer a leitura do código de barras que é o mesmo número da matricula do aluno (porém para alunos que iniciaram o curso até 2013, o Código do Usuário é formado pelos 4 últimos dígitos do código de barras);

2°) Se o Aluno souber o código ele pode soletrar/digitar e, se for Servidor pode soletrar/digitar o número do SIAPE (se o servidor não tiver Siape ainda, cadastra-se pelo CPF, mas já combinando com o servidor que assim que ele tiver o SIAPE que retorne à biblioteca para regularizar o cadastro pelo SIAPE); 3°) Pesquisando pelo Nome do Usuário na "lupa verde".

Em *Ler exemplar*: passe o leitor sobre o código de barras do livro **OU** digite o número do exemplar e dê um "tab"> Clique em EMPRESTAR > Usuário digita a Senha > Clique em OK.

Aparecerá uma tela de **Confirmação do Empréstimo,** contendo a data de devolução (atente-se SEMPRE a esta tela de confirmação, pois ela que sinaliza que o processo foi concluído). Não precisa imprimir o comprovante de empréstimo (pois vai por email), a não ser que o Usuário solicite. **Desmagnetize** o livro ou a revista e entregue ao usuário.

O **Empréstimo Especial** é realizado apenas como exceção: quando o Professor/Aluno precisa emprestar mais livros do que consta no regulamento. Para o professor não existe estipulado um número máximo de empréstimo especial, porém para o Aluno são permitidos 3 exemplares. O próprio sistema informa se o atendente quer fazer o empréstimo especial quando o Usuário ultrapassa o número de empréstimos permitido. Importante lembrar que o Usuário não consegue renovar o Empréstimo Especial pela Internet.

Para **Devolução do Acervo** realiza-se o seguinte procedimento no sistema: Clicar em *Circulação de materiais*/*Devolução*.

Em *Ler exemplar*: passe o leitor sobre o código de barras do livro **OU** digite o número do exemplar > Clique em DEVOLVER > Confira o livro ou periódico devolvido > Clique em OK.

Aparecerá uma tela de **Confirmação de Devolução** (atente-se SEMPRE a esta tela de confirmação, pois ela que sinaliza que o processo foi concluído). Clique em Ok.

**Magnetize** o livro e guarde na estante (se houver sistema de segurança).

Para **Renovação do Acervo**, o Usuário deve acessar no site da Biblioteca o **Meu Pergamum**. O Usuário precisará do número de matrícula/SIAPE e da Senha. Não são realizadas renovações no balcão de atendimento da biblioteca, a não ser exceção.

#### **20.3 Coleta de dados**

Os Livros consultados por Usuários na biblioteca devem ser deixados sobre as mesas e controlados no sistema, por meio do acesso em:

a) Clicar em Circulação de materiais/Coleta de dados/Manual/leitor e inserir o número do exemplar. Clicar em inserir.

#### **20.4 Guarda-volumes (Empréstimo e Devolução de chaves)**

Embora o Usuário possa entrar na biblioteca com pastas, mochilas e bolsas - pois temos o Sistema de Segurança na entrada da biblioteca - há no corredor de acesso à biblioteca armários guarda-volumes. As chaves encontram-se na primeira gaveta do balcão de atendimento.

Para **Empréstimo** das chaves do guarda-volumes realiza-se o seguinte procedimento no sistema: Clicar em Circulação de materiais/Armário/Empréstimo/devolução. Em "Código do armário": (digitar o número da chave, em seguida a tecla tab.); Em "Código do usuário": (digitar o código ou pesquisar pelo nome). Clicar em *Emprestar. O* Usuário digita a senha e se clica em OK.

Para **Devolução** das chaves do guarda-volumes realiza-se o seguinte procedimento no sistema: Clicar em Circulação de materiais/Armário/Empréstimo/devolução. Em "Código do armário": (digitar o número da chave em seguida a tecla tab. Clicar em *Devolver*.

#### **20.5 Unidade de informação / Código das Bibliotecas do IFC**

Cada biblioteca que compõe o IFC possui um código, como descrito na tabela abaixo:

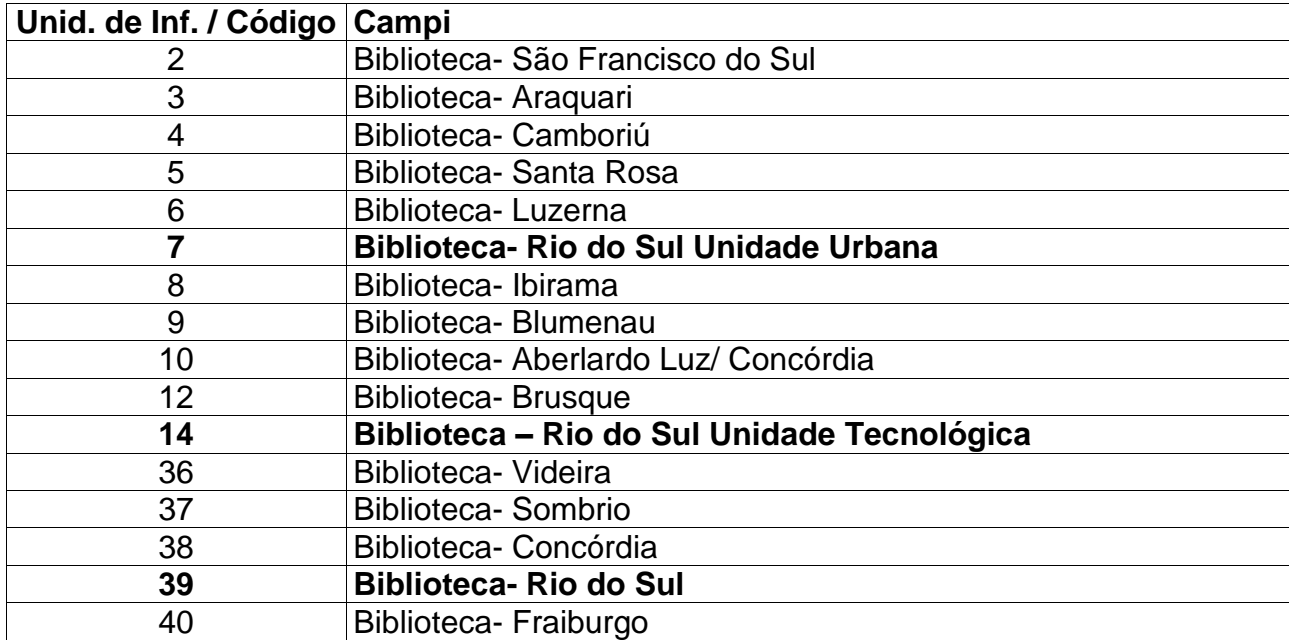

#### **20.6 Unidades Organizacionais - UOs - Campus Rio do Sul**

São utilizadas para identificar para qual curso o livro foi comprado e também qual é o curso que o aluno faz.

Na inserção de exemplares, no Pergamum, deve-se cadastrar a UO que pertence aquele exemplar, ou seja, para que curso o livro foi comprado.

No cadastro de Usuário – no Pergamum – deve-se preencher a UO referente ao Curso que o aluno frequenta, e no cadastro de Servidores: 30 (campus Rio do Sul).

301-Técnico em Agropecuária Integrado ao Ensino Médio – Rio do Sul

302-Técnico em Agroecologia Integrado ao Ensino Médio – Rio do Sul

304-Técnico em Aquicultura Concomitante Externo ao Ensino Médio – Rio do Sul

305-Técnico em Florestas Subsequente ao Ensino Médio – Rio do Sul

311-Técnico em Agropecuária Subsequente ao Ensino Médio – Rio do Sul

321 - Superior de Engenharia Agronômica – Rio do Sul

325 – Pós-graduação lato sensu em Agronomia: sistemas agrícolas regionais.

351 – Técnico em Informática Concomitante Externo ao Ensino Médio – Rio do Sul Unidade Urbana

352 – Técnico em Administração Concomitante ao Ensino Médio – Rio do Sul Unidade Urbana

353 – Técnico em Informática Integrado ao Ensino Médio – Rio do Sul Unidade Urbana

355 – Técnico em Agrimensura Subsequente ao Ensino Médio – Rio do Sul Unidade Urbana

356 – Técnico em Eletroeletrônica Subsequente ao Ensino Médio – Rio do Sul Unidade Urbana

361 – Superior de Ciência da Computação – Rio do Sul Unidade Urbana

- 365 Pós-graduação lato sensu em Gestão de Tecnologia da Informação.
- 371 Superior de Licenciatura em Matemática Rio do Sul Unidade Urbana
- 372 Superior em Licenciatura em Física Rio do Sul Unidade Urbana
- 373 Superior em Licenciatura em Pedagogia Rio do Sul Unidade Urbana
- 380 Superior de Engenharia Mecatrônica Rio do Sul Unidade Tecnológica

## **20.7 Cadastro / inserção de exemplares**

#### **A) Inclusão de novo exemplar: Modalidade COMPRA**

a) Preencher/conferir os campos básicos de informações sobre o número do exemplar/volume/situação: *disponível no acervo* / localização: *disponível no acervo* / tipo de empréstimo: *normal* / suporte: *impresso*.

b) no caso de livro de literatura incluir o exemplar na "Coleção de literatura";

Atenção especial para os campos abaixo:

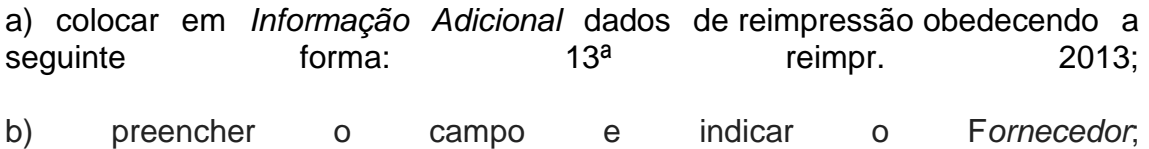

c) No caso de livros da bibliografia básica/complementar (ensino superior): informar a *Unidade Organizacional* que solicitou o exemplar ou a qual a obra está relacionada (exemplo: 371 - Superior de licenciatura em Matemática - Rio do Sul Unidade Urbana).

Atenção para os dados de aquisição - muito importantes para prestação de contas ao patrimônio e para a administração/auditorias:

a) *Número de Patrimônio* - preencher com os 6 dígitos, mesmo que os iniciais sejam "zeros" Exemplo: 009898.

- b) *Modo de Aquisição:* compra.
- c) *Data de Aquisição:* é a data de emissão da Nota Fiscal.
- d) *Valor*: preço do exemplar que foi pago (já com o desconto fornecido).

e) *Procedência da Aquisição* (informação muito importante): colocar aqui o número do empenho. Exemplo: 2012NE800034.

f) *Nota fiscal:* utilizar o número completo e não suprimindo os zeros da frente. Exemplo: 000.002.871.

g) campo "patrimoniável": assinalar sempre para todos os itens de compra, pois deverão ser patrimoniados.

- h) clicar em: *inserir*.
- i) Clicar em: *gravar*. Clicar em: *OK*.
- j) Clicar em: *Atualizar acervo*. Clicar em *OK*.

#### **B) Inclusão de novo exemplar: Modalidade DOAÇÃO**

a) Preencher/conferir os campos básicos de informações sobre o número do exemplar/volume/situação/localização/tipo de empréstimo;

b) no caso de livro de literatura incluir o exemplar na "Coleção de literatura";

c) colocar em *Informação Adicional* dados de reimpressão obedecendo a seguinte forma: 13<sup>ª</sup> reimpr. 2013;

d) preencher o campo e indicar o Doador, e quando o livro for doado por alguém importante, ou pertencia ao acervo de alguém já falecido com vínculo no câmpus, poderá ser acrescentado no campo: *Observação interna*, alguma informação referente ao exemplar, por exemplo, como consta no acervo 278593, exemplar: 974605358:

"Livro doado do acervo do Professor do Câmpus Rio do Sul Ademar Jacob Gauer, falecido em 2012".

e) No caso de livros da bibliografia básica/complementar (ensino superior): informar a *Unidade Organizacional* que solicitou o exemplar ou a qual a obra está relacionada (exemplo: 371 - Superior de licenciatura em Matemática - Rio do Sul Unidade Urbana).

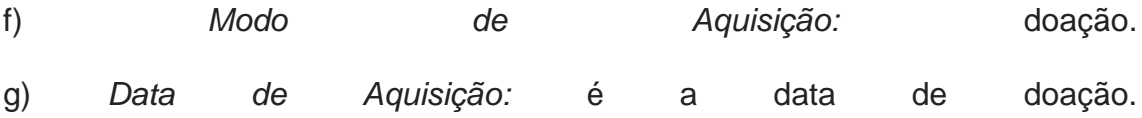

#### **20.8 Impressão de etiquetas**

No sistema Pergamum, clicar em: Catalogação > Etiquetas > Diárias (para gerar etiquetas de Materiais cadastrados no sistema de um determinado dia ou período de tempo) OU Avulsas (para gerar etiquetas "avulsas" por número de Exemplar ou por número do Acervo).

#### **Etiquetas Diárias:**

- Câmpus: Rio do Sul
- Unidade de Informação: 7 Rio do Sul Unidade Urbana OU 39 – Rio do Sul
- > Tipo de material: selecionar Todos
- Data inicial e Data Final: preencher a data ou período de cadastro dos livros iniciais e finais.
- $\triangleright$  Estilo da etiqueta: 54 Composta com lombada (etiqueta da lombada) 64 – Etiqueta de aquisição (etiqueta do verso da folha

de rosto).

- Ordem de impressão: selecionar Exemplar
- Etiqueta em branco: apenas colocar o número de etiquetas que devem ficar em branco se usar uma folha com etiquetas já usadas.
- $\triangleright$  Selecionar Todos os usuários
- $\triangleright$  Clicar em imprimir.

#### **Etiquetas Avulsas:**

Unidade de Informação: 7 – Rio do Sul Unidade Urbana OU

39 – Rio do Sul

- Tipo de material: selecionar Todos
- $\triangleright$  Estilo da etiqueta: 54 Composta com lombada (etiqueta da lombada)

64 – Etiqueta de aquisição (etiqueta do verso da folha

de rosto).

- Código do Acervo: digitar o Código do Acervo e Clicar em Inserir
- Código do Exemplar: digitar o Código do Exemplar e Clicar em Inserir
- Ordem de impressão: selecionar Exemplar
- Etiqueta em branco: apenas colocar o número de etiquetas que devem ficar em branco se usar uma folha com etiquetas já usadas.
- $\triangleright$  Clicar em imprimir.

#### **20.9 Pagamento de multas**

A multa é a importância paga pelo usuário pelo fato de ter devolvido um livro emprestado fora do prazo estipulado.

Procedimentos:

A) **Multa até R\$ 10,00**: o usuário paga na íntegra na reprografia/tesouraria. No sistema pergamum: ir em Circulação de Materiais/Atualização de débitos/Pagamento. Digitar o código do Usuário, e dar um TAB OU pesquisar o nome do Usuário. Selecionar/marcar no campo anterior ao número do exemplar, os livros com multa a serem pagos. Clicar em *2ª via* localizado no campo inferior no meio da tela. Escolher a impressora e imprimir 2 vias. *Circular o valor correspondente à multa nas duas vias e assinar*. Orientar o usuário de que deverá efetuar o pagamento no setor de reprografia/tesouraria, devendo retornar à biblioteca com uma das vias com o carimbo de PAGO para fazer a *Atualização de débitos*. Na biblioteca da Unidade Tecnológica, o pagamento é feito diretamente ao atendente, pois a tesouraria fica no mesmo setor. Então o atendente recebe o dinheiro, *carimba* (PAGO) nas 2 vias do recibo e assina, e entrega 1 das vias ao Usuário, pois esse é o documento que certifica que o Usuário pagou a multa. A outra via fica guardada no envelope: Multas Biblioteca UT.

**Importante**: Efetuar a **A***tualização de débitos* no sistema pergamum, para dar baixa no sistema da multa. Entrar no sistema pergamum com o login da Tesouraria (**Sede**: tesourariars; **Tecnológica**: 99939678; **Urbana**: tesourariarsuu) e senha respectiva. Clicar em: *Circulação de materiais – Atualização de débitos – pagamento*. Digitar o código do Usuário, e dar um TAB OU pesquisar o nome do Usuário. Selecionar/marcar no campo anterior ao número do exemplar, os livros com multa que foram pagos. Clicar em: **pagamento**.

B) **Multa superior a R\$ 10,00**: o usuário poderá optar em pagar toda a dívida OU pagar somente R\$ 10,00 e fazer a doação de um ou mais livros (dependendo do valor à pagar). O livro doado deve estar em boas condições de uso, ir ao encontro da Política de Desenvolvimento de Coleções e ter assunto referente aos cursos oferecidos no câmpus Rio do Sul, em cada Unidade. O livro será avaliado previamente pela bibliotecária (ver item 9.1 desse manual para procedimentos). Caso o livro seja aceito para doação como pagamento de parte da multa, no sistema pergamum ir em: Circulação de Materiais/Atualização de débitos/Código ou nome do usuário. Ir à coluna desconto, clicar sobre o lápis e dar os descontos devidos, de forma que reste para o usuário uma multa total no valor de R\$ 10,00. Assinalar os itens; clicar em 2ª via localizado no campo inferior no meio da tela; escolher a impressora e imprimir 2 vias. Circular o valor correspondente à multa (R\$ 10,00) nas

duas vias e assinar. Orientar o usuário de que deverá efetuar o pagamento no setor de reprografia/tesouraria, devendo retornar à biblioteca com uma das vias com o carimbo de PAGO para fazer a atualização de débitos. Para efetuar a atualização de débitos é só assinalar todos os itens, mesmo os que foram dados os descontos e clicar em pagamento.

- C) **Desconto de multa:** Circulação de materiais > Atualização de débitos > Clicar na caneta e inserir o valor do desconto
- D) **Estorno de multa:** Circulação de materiais > Consulta > Usário > Tipo de pesquisa "Estorno".

#### **20.10 Empréstimo entre bibliotecas do IFC**

Serviço aonde as Bibliotecas de Rio do Sul – Sede, Tecnológica e Urbana emprestam entre si OU para Usuários de outros campi materiais do acervo, como também os Usuários das Bibliotecas de Rio do Sul solicitam empréstimo de bibliotecas de outros campi. Por meio desse serviço, o Usuário tem acesso a aproximadamente 120.000 exemplares dos acervos das bibliotecas do IFC.

#### **São realizados sempre, 2 procedimentos**:

- no Sistema Pergamum

(<http://pergamumweb.ifc.edu.br/pergamumweb/home\_geral/login.jsp>)

- no Protocolo Institucional - SIG-SIPAC (<http://sig.ifc.edu.br/sipac/>)

O empréstimo entre bibliotecas da Rede IFC possibilita ao usuário a solicitação de um título de qualquer biblioteca da rede IFC. Segundo o art. 15 do regimento interno do SIBI:

> *§ 1º Somente poderão ser emprestados nesta modalidade, obras categorizadas com o tipo de empréstimo "normal" e inexistente na biblioteca onde o solicitante está cadastrado. [...]*

> *III - a biblioteca detentora poderá indeferir a solicitação de empréstimo nos seguintes casos:*

> *a) quando o material pertencer à bibliografia básica ou complementar de uma disciplina/curso do seu Câmpus;*

> *b) quando houver mais de dois títulos solicitados pelo mesmo usuário;*

> *c) quando houver títulos iguais na biblioteca a qual o solicitante está vinculado;*

> *d) quando houver reservas especiais em função de especificidades locais.*

O pedido de livros chega através do endereço eletrônico (email) cadastrado no Pergamum, mas também é possível visualizar esses pedidos pelo Pergamum (ver item 20.10.1).

Primeiramente, se deve consultar se o livro solicitado não consta na biblioteca do usuário e assim enviar ou não o livro. Caso o envio da obra solicitada seja indeferido o usuário deverá ser notificado pelo e-mail dentro do prazo máximo de 48 horas com a respectiva justificativa da impossibilidade do envio. Segue exemplo de mensagem:

*"Prezado usuário Informamos que a obra: "Titulo da obra" solicitada para empréstimo existe na biblioteca do seu Campus. Sendo assim, esta obra não poderá ser remetida, conforme determina o Regulamento de Empréstimo entre Bibliotecas.*

*Att,* 

*"Biblioteca \_\_\_\_\_\_\_"*

No caso dos livros que não serão enviados, deve-se mudar a situação dele de "*Aguardando*" para "*Não atendido*" (Item 20.10.1).

# **20.10.1 Envio de livro solicitado por outra biblioteca**

## **Procedimento no Pergamum:**

Para ver os livros solicitados no Pergamum, acesse o módulo CIRCULAÇÃO DE MATERIAIS > Serviços, selecionando a aba "*Pesquisa*" e preenchendo conforme abaixo:

- selecionar o Tipo de serviço: Solicitação de Empréstimo;

- selecionar a Unidade de informação;
- preencher o Período: inicial e final;
- informe o Usuário (se necessário);
- informe o Solicitante (se necessário);
- clique em: Mostrar;

Na lista de obras que aparecer abaixo:

- localizar a obra que está sendo Solicitada (Situação: "*Aguardando*");

- selecionar a obra;

- clicar em situação e alterar o status da Situação de "*Aguardando*", para "*Em trânsito*";

- clique em "*Gravar*".

Após isso, entrar no módulo CIRCULAÇÃO > Malote > Envio

- preencher o código da biblioteca para onde a obra será enviada;
- inserir o código do usuário solicitante;
- inserir o código do exemplar da obra a ser enviada;
- clicar em ENVIAR;
- clicar em IMPRIMIR (uma cópia)
- A cópia impressa deverá ir dentro do envelope.

# **Procedimento no SIG-SIPAC:**

Após executar o procedimento de envio no sistema Pergamum, deve-se realizar o Cadastro de envio da obra no SIG-SIPAC no endereço: *https://sig.ifc.edu.br/sipac/* e seguir os seguintes passos:

- Selecione o Módulo *Protocolo*;

- Na aba *Documentos* clique em *Cadastrar Documento*;

- preencha os Dados do Documento da seguinte forma:

**Tipo do Documento:** FORMULÁRIO

**Assunto do Documento:** 033.13 EMPRÉSTIMO. CESSÃO.

**Natureza do documento:** Ostensivo

**Assunto Detalhado:** *Empréstimo da obra: Título da Obra, ex.: XXXX-X.*

**Observações:** Copiar o mesmo texto anterior do Assunto Detalhado. **Forma do Documento:** selecionar Anexar Documento Físico

**Origem do Documento:** Documento Interno

**Identificador:** número do exemplar

**Ano:** atual

**Data do Documento:** atual

**Data do Recebimento:** Colocar a data do documento (data do dia atual)

**Responsável pelo Recebimento:** Deixar em branco **Tipo de Conferência:** DOCUMENTO ORIGINAL

**Número de folhas:** sempre 1, pois deve-se enviar apenas uma obra por documento Clique em *Continuar* para dar seguimento ao procedimento.

Na tela a seguir preencha o dados da Unidade interessada, ou seja, do destinatário do documento:

DADOS DO INTERESSADO A SER INSERIDO

## **Categoria:** selecionar *Unidade*

**Unidade:** Encontrar e selecionar a Biblioteca que será enviado o livro. Para isso, se deve pesquisar escrevendo: *Biblioteca*. Caso não apareça a biblioteca do campus, deve-se escrever: *Gabinete*, e selecionar o gabinete do campus a se enviar o livro.

**Notificar interessado:** Selecionar *Não*

Clicar em *Inserir* e depois *Continuar*

# MOVIMENTAÇÃO INICIAL

# **Origem Interna:** selecionar *Própria Unidade*

Após isso, abrir a pastinha e localizar a Unidade de Destino, ou seja, a biblioteca de destino da obra que deve estar dentro da pasta DDE ou em alguns casos estará dentro da pasta CGE. Se não encontrar a biblioteca, selecionar o GABINETE que está dentro da pasta da DIREÇÃO GERAL. Ao clicar na unidade escolhida, ela irá aparecer em cima, preenchendo a lacuna.

## **Tempo Esperado na Unidade de Destino:** 20 dias.

**Informar Despacho:** Não selecionar.

Clicar em *Continuar*

ATENÇÃO: Na tela a seguir verifique se todas as informações estão corretas. Caso alguma informação não esteja correta, clicar em *Voltar* e corrigir a informação necessária. Se as informações estiverem corretas, clicar em *Confirmar* , e aparecerá a mensagem "*Documento eletrônico cadastrado(a) com sucesso!*".

Clicar em *Imprimir Comprovante*, abrirá uma tela com o documento e nesta página lá embaixo haverá *Imprimir*, imprimir uma cópia.

**A folha impressa** deve ser grampeada por cima do envelope sendo **grifado** com um marcador de texto nesta folha a **Unidade de Origem** (começo da folha), a **Observação** e o **Destino** (final da folha, campus que está sendo enviado o livro). Esses grifos reforçam para que o responsável pelo malote na Reitoria não cometa um possível erro no envio.

Após isso, embalar com cuidado a obra no envelope, pois os envelopes podem rasgar no trajeto e ocasionar danos à obra ou até extravio. Deixando sempre bem visível as informações grifadas na folha que vai por cima do envelope para que as pessoas responsáveis pelo transporte do malote vejam claramente tais informações.

# **20.10.2 Retorno do livro emprestado a outra biblioteca**

## **Procedimento no Pergamum:**

- Entrar no módulo CIRCULAÇÃO > Malote > Recebimento individual - Insira o número do exemplar, confira se é a obra correta e clique em *Receber*

- Aparecerá a mensagem "*Malote recebido com sucesso!*"

- Após isso, entre em CIRCULAÇÃO > Serviços > selecione a aba "*Pesquisa*" e preenchendo conforme abaixo:

- Tipo de serviço: Solicitação de Empréstimo

- Unidade de informação: SUA própria Unidade, pois está recebendo o livro de volta;

- Período inicial e final: É a data que a pessoa solicitou o livro e não a data do envio. Para isso se você anotou a data de solicitação na folha impressa do Pergamum pode-se consultar por esta data. Senão coloque um período estimado possível, sendo a data final a do envio da obra;

- clique em: Mostrar;

- na lista de obras que aparecer abaixo localizar o título da obra que está sendo devolvida (atentar para que não haja outro título do mesmo acervo emprestado para a mesma biblioteca neste mesmo período. Pois já ocorreu de dois usuários de uma biblioteca solicitarem o mesmo título (acervo) e serem emprestados a eles. Assim, quando retornou um desses dois exemplares emprestados, foi necessário consultar o histórico de empréstimo dos dois usuário a fim

de saber qual dois dos livros e usuário da solicitação mudar a situação, ou seja, qual usuário estaria devolvendo aquele exemplar.);

- Selecionar o item correto e alterar o status da Situação de *Em trânsito*, para *Atendido*;

- Clicar em *Gravar* e aparecerá a mensagem: "*Todas as ocorrências de serviços foram alteradas com sucesso.*".

# **Procedimento no SIG-SIPAC:**

- Selecione o Módulo *Protocolo*;

- Na aba *Documentos* clique em *Registrar Recebimento*;

- localizar na lista abaixo "*Documentos Ainda Não Recebidos*" o número do

protocolo correspondente e selecionar;

- clicar em *Continuar*;

- clicar em *Confirmar Recebimento* e aparecerá a mensagem: "*Documento(s) recebido(s) com sucesso.*".

- Entre novamente no módulo PROTOCOLO > Aba "Documentos" > Arquivos > Arquivar documentos;

- selecionar o item que acabou de ser recebido anteriormente na lista abaixo;

- clicar em *Arquivar Documentos*

- digitar no campo "Observação": "*Finalização do empréstimo de obras entre Bibliotecas.*"

- Clicar em *Confirmar*;

- Aparecerá a mensagem: "*Deseja realmente confirmar?*";

- Clicar em *Ok* e aparecerá a mensagem: "*Operação realizada com sucesso!*".

- Pode-se imprimir uma via deste protocolo e arquivar, ou, pode-se anotar a data desta operação na folha impressa que estava arquivada na pasta dos livros enviados a outras bibliotecas, sendo arquivado e finalizado o processo;

- Guardar a obra na estante, lembrando de ativá-la.

# **20.10.3 Recebimento de obra de outra biblioteca para empréstimo**

O Malote é recebido pelo Gabinete do Campus e encaminhado à Biblioteca. Há duas formas de se receber no sistema Pergamum e estão listadas abaixo.

# **Procedimento no Pergamum:**

- Entrar no módulo CIRCULAÇÃO > Malote > Recebimento individual - Insira o número de exemplar e aparecerá a mensagem: "*Exemplar pertence a outra unidade de informação, deseja continuar o recebimento?*"

- Clicar em *Ok*;

- Clicar em *Receber*, e deverá aparecer a janela de Envio de e-mail ao usuário, no qual se deve conferir se o e-mail que aparece do usuário é válido para que ele possa receber o aviso do Pergamum da chegada do livro. (Anote o nome do usuário e o dia, cole este aviso na capa do livro para caso o aluno não venha buscar dentro de 48 horas, enviar um e-mail alertando-o e reforçando o aviso sobre a chegada do livro. Caso passe mais 48 horas e ele não venha buscar, sugere-se a devolução do livro à sua biblioteca de origem. Cada biblioteca pode gerenciar esse prazo conforme a sua realidade.

Outra forma de recebimento possível no sistema Pergamum:

- Entrar no módulo CIRCULAÇÃO > Malote > Recebimento

- Digitar o número da biblioteca da qual se está recebendo o livro

- Selecionar a data

- Selecionar o exemplar

- Clicar em receber

- clique em *Enviar*, e aparecerá a mensagem: "*Todos os e-mails foram enviando!*";

- clique em *Ok* e aparecerá a mensagem de Confirmação de liberação de reserva;

- clique novamente em *Ok* e está finalizado o processo no Pergamum.

# **Procedimento no SIG-SIPAC:**

- Selecione o Módulo *Protocolo*;

- Na aba *Documentos* clique em *Registrar Recebimento*;

- localizar na lista abaixo "*Documentos Ainda Não Recebidos*" o número do

protocolo correspondente e selecionar;

- clicar em *Continuar*;

- clicar em *Confirmar Recebimento* e aparecerá a mensagem: "*Documento(s) recebido(s) com sucesso.*". Se por acaso a biblioteca não enviar uma via do processo dentro do livro ou não ter condições de se utilizar a via que está por cima do envelope, aproveite para imprimir esta via, pois algumas bibliotecas não preenchem os campos

corretamente o que dificulta encontrar o protocolo na hora que for devolver o livro. Para imprimir clique no número de protocolo ou no ícone da "*Lupa*", abrirá uma janela e clique em *Imprimir Comprovante* (final da página), abrirá outra janela e clique em *Imprimir* (final da página). Esta via deve ser arquivada na pasta: "*Livros recebidos de outras bibliotecas*".

Processo Finalizado.

# **20.10.4 Devolução de obra à biblioteca de origem**

Quando a obra que pertence a outra biblioteca é devolvida pelo usuário, o Sistema Pergamum coloca automaticamente em situação de MALOTE. Pode-se verificar se realmente o livro foi para malote indo em:

CIRCULAÇÃO DE MATERIAIS > Consulta > Exemplar

- Em Tipo da Pesquisa selecione Malote;

- coloque o número do exemplar;
- clique em *Mostrar*

Caso o livro **não for retirado pelo usuário**, será preciso fazer o envio deste livro no malote. Para isso vá em CIRCULAÇÃO > Malote > Envio

- preencher o código da biblioteca para onde a obra será enviada;

- inserir o código do exemplar da obra a ser enviada;

- clicar em *Enviar*.

# **Procedimento no SIG-SIPAC:**

- Entrar no módulo PROTOCOLO > Documentos > Registrar Envio (Saída)

- Localizar o item na lista "*Documentos na unidade*"
- Selecionar o protocolo correspondente;
- Clicar em *Continuar*;

- Em "*Dados de envio*", localizar o setor do campus que receberá o livro;

- Clique em *Enviar*;
- Aparecerá a mensagem "*Documento(s) enviado(s) com sucesso.*";
- clicar no número de protocolo ou no ícone "*Lupa*";

- abrirá uma janela e clique em *Imprimir Comprovante* (final da página);

- abrirá outra janela e clique em *Imprimir* (final da página), um cópia.

- **A via impressa** vai em cima do envelope deixando grifadas as informações *Observação* e a palavra *Destino* e *a Biblioteca de destino* (final da folha);

Recomenda-se fazer um arquivo digital dos pedidos atendidos, para controle de cada biblioteca.

Processo Finalizado.

## **20.11 Declaração de Regularidade com a Biblioteca / Nada consta**

Quando o usuário está se Formando, está se Afastando, ou sendo Transferido, ele deve apresentar na secretaria a Declaração de que não possui débitos na biblioteca: a Declaração de Regularidade com a Biblioteca.

Segue abaixo os passos para emissão:

Acesse o PERGAMUM - módulo CIRCULAÇÃO > CONSULTAS > USUÁRIOS Digite o código do usuário, e depois de carregar as informações do mesmo SELECIONE em "Tipo de Pesquisa" o termo "PENDENTE" e clique em MOSTRAR.

Se o usuário não tiver obras pendentes vai aparecer na tela, na mesma linha do "Tipo de Pesquisa" o link "Declaração".

Ao Clicar em "Declaração", se o usuário não estiver devendo multas vai abrir a Declaração. O atendente/bibliotecário imprime o documento, assina e entrega ao ao usuário.

Neste momento o usuário é afastado da Biblioteca/Instituição e não poderá realizar mais nenhuma operação na biblioteca.

Após a Emissão da declaração de Nada Consta deve-se ir na aba: **USUÁRIOS** - **CADASTRO**, e preencher nos campos: **Demais Informações** e **Mensagem de aviso**, a seguinte mensagem: Emitida Declaração de nada consta em: (colocar a data do dia). Motivo: (colocar o motivo da saída do aluno). E seu nome.

**Ex.** Emitida Declaração de Nada Consta em 17/12/2019. Motivo: Desistência do curso. Caroline Becker.

**Outro ex.** Emitida Declaração de Nada Consta em 17/12/2019. Motivo: Licença Doutorado. Caroline Becker.

#### **20.12 Unificar Usuário**

Clicar em Usuário > Unificar Usuário: Inserir o código antigo, e Inserir o código novo > Clicar em: Unificar usuário.

# **20.13 Relatórios**

Para impressão de relatórios, Clicar em Relatórios > Relatórios. Digite o número do relatório, clique em mostrar e vá abrindo as abas que aparecem abaixo.

- 118 conferência de material exemplar. Preencher U.O. Opção: todos os exemplares;
- $\geq 76$  materiais pendentes / Multas
- 59 Por área do conhecimento (pode ser por período)
- $\geq 116$  Autoridades
- $\geq 107$  ou 109 Levantamento patrimonial
- $\geq 96$  Conferência de materiais de aquisição, compra com nº de patrimônio
- $\geq 136$  Consultas internas ao acervo/coleta de dados)
- 250 Consultas ao acervo (via catálogo do site pergamum)
- 243 Plano de ensino (Precisa cadastrar os dados antes ver item: 20.16 - Cadastrar Plano de Ensino): **>** Selecionar" Biblioteca por unidade informação e programa de ensino" (aparece os empréstimos); ou Selecionar "Conceitos por unidade informação e programa de ensino" (aparece igual ao PPC).
- $\geq 63$  Por área do conhecimento / Classificação
- 18-Levantamento geral do acervo. Valores (R\$) gastos (por modo aquisição). Também este relatório gera a Quantidade de exemplares do acervo
- 240- MEC por área do CNPQ
- $\geq 84$  Multas por usuário
- $\geq 258$  Malote

# **20.14 Calendário**

**>** Circulação de materiais > Calendário > Agendamento.

Escolher a Unidade de Informação 7; selecionar uma Ação e pintar de vermelho no calendário os dias a serem excluídos (feriados, etc.).

## **20.15 Alertas**

O sistema envia email de Alerta para os usuários, informando sobre: os Empréstimos realizados, as Devoluções realizadas, um aviso lembrando a data da devolução do livro e, um aviso lembrando quando o livro está atrasado.

## **20.16 Cadastrar Plano de Ensino**

Para emissão do relatório 243 - Plano de ensino, é necessário Cadastrar disciplinas e bibliografias Plano de Ensino.

- Usuários/UO
- (+) Unidade Organizacional UO
- Plano de Ensino: Digitar a Unidade Organizacional (UO) do Curso, ex: 371 – Licenciatura em Matemática/Rio do Sul Unidade Urbana. 1º) Inserir ANO/SEMESTRE/PERÍODO/VAGAS: +/ANO/SEMESTRE/PERÍODO... Clicar no + e preencher o Ano, Semestre e Período. No período: 1º semestre do ano: colocar 1 2º semestre do ano: colocar 2

Clicar no *Cadastro de Vagas* e inserir a UO: 7 e o número de vagas.

2º) Inserir a disciplina: seleciono o Ano/Semestre/Período;

+ Código/Disciplina.

Clicar no +.

Clicar em Cadastro de disciplina

Digitar o código conforme PPC + MAT RSUU, exemplo:

NBAS 01 MAT RSUU ou

FIS RSUU (para PPC da física)

e digito na descrição o nome da disciplina, por exemplo:

Matemática fundamental 1.

Clicar em Inserir.

Dar OK.

Fechar x

Digitar o código da disciplina cadastrada em *Disciplina*: NBAS 01 MAT RSUU

Dar um TAB para aparecer a descrição/nome da disciplina Clicar em inserir.